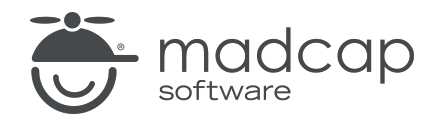

TUTORIAL

MADCAP FLARE 2024

# Custom Toolbar

Copyright © 2024 MadCap Software. All rights reserved.

Information in this document is subject to change without notice. The software described in this document is furnished under a license agreement or nondisclosure agreement. The software may be used or copied only in accordance with the terms of those agreements. No part of this publication may be reproduced, stored in a retrieval system, or transmitted in any form or any means electronic or mechanical, including photocopying and recording for any purpose other than the purchaser's personal use without the written permission of MadCap Software.

MadCap Software 9171 Towne Center Drive, Suite 335 San Diego, California 92122 858-320-0387 www.madcapsoftware.com

#### THIS PDF WAS CREATED USING MADCAP FLARE.

#### **CONTENTS**

#### [CHAPTER](#page-4-0) 1

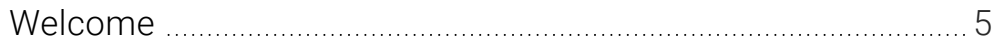

#### [CHAPTER](#page-5-0) 2

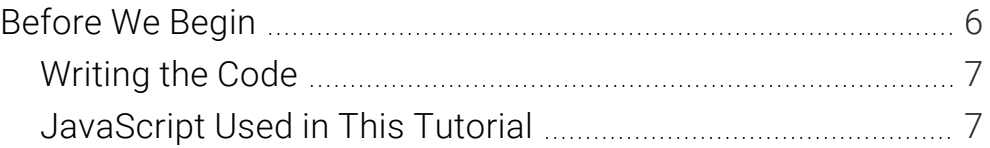

#### [CHAPTER](#page-7-0) 3

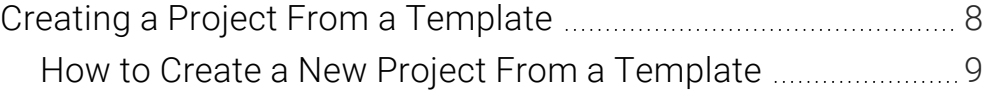

#### [CHAPTER](#page-9-0) 4

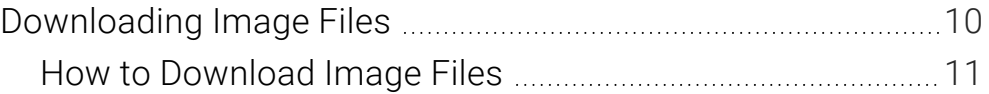

#### [CHAPTER](#page-11-0) 5

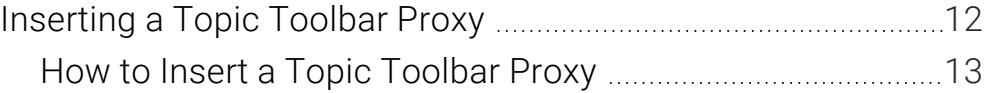

#### [CHAPTER](#page-13-0) 6

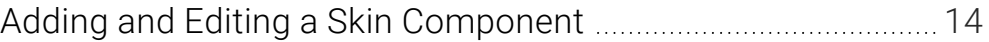

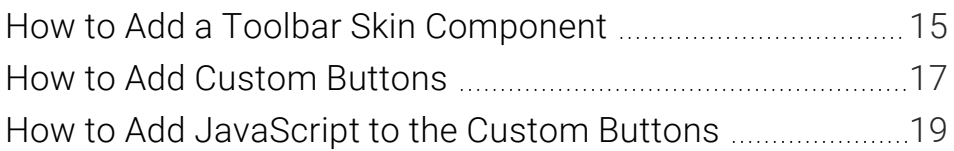

#### [APPENDIX](#page-26-0)

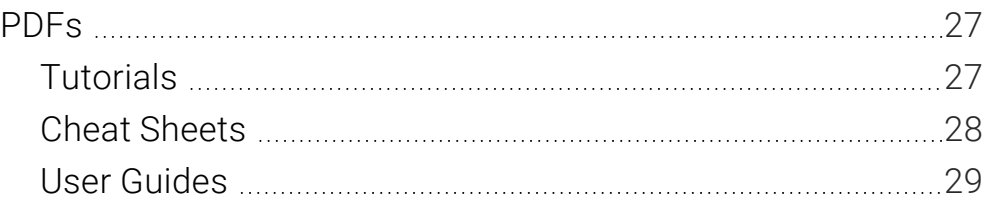

## <span id="page-4-1"></span><span id="page-4-0"></span>Welcome

*Approximate Time: 15 minutes*

Welcome to the Flare Custom Toolbar Tutorial.

- Tutorial Goal Learning how to integrate a topic toolbar into a project, with JavaScript designed for a couple of custom buttons (email feedback and open external URL).
- Key Concepts Inserting a Topic Toolbar proxy to a template page, adding images to the project, and adding/editing a Toolbar skin to provide JavaScript for buttons.

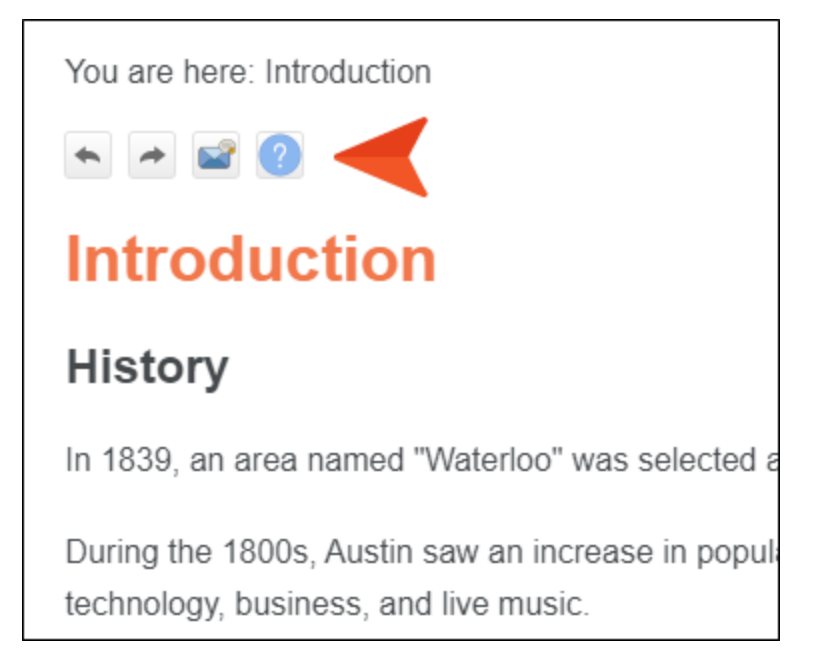

# <span id="page-5-1"></span><span id="page-5-0"></span>Before We Begin

Before we begin this tutorial, there are just a few things you should know.

#### This chapter discusses the following:

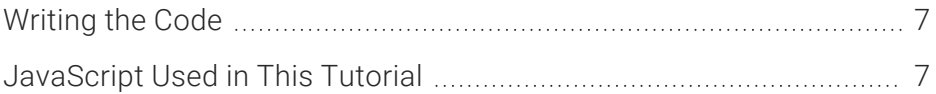

## <span id="page-6-0"></span>**I** Writing the Code

The intention of this tutorial is not to show you how to write JavaScript or JQuery. Instead, it assumes you already have some script that you've already written or obtained from another source.

### <span id="page-6-1"></span>JavaScript Used in This Tutorial

The JavaScript used in this tutorial lets you provide functionality for a couple of custom buttons in a topic toolbar.

The first custom button opens the end user's email client with a new email automatically populated with an email address, subject, and default text. This lets the user send you feedback about a particular topic.

The second custom button can be used to open an external website (e.g., company Help ticket page) or file (e.g., PDF) in another window.

## <span id="page-7-1"></span><span id="page-7-0"></span>Creating a Project From a **Template**

To start, let's create a new project based on Flare's Austin template.

### <span id="page-8-0"></span>**I How to Create a New Project From a Template**

- 1. Select File > New Project. The Start New Project Wizard opens.
- 2. In the Project name field, give your project any name you want.
- 3. (Optional) In the Project folder field, you can enter a location where you want to save your project. By default, projects are saved in your Documents > My Projects folder.
- 4. Click Next.
- 5. Under Factory Templates, expand the Tutorials folder. Select the Austin template.

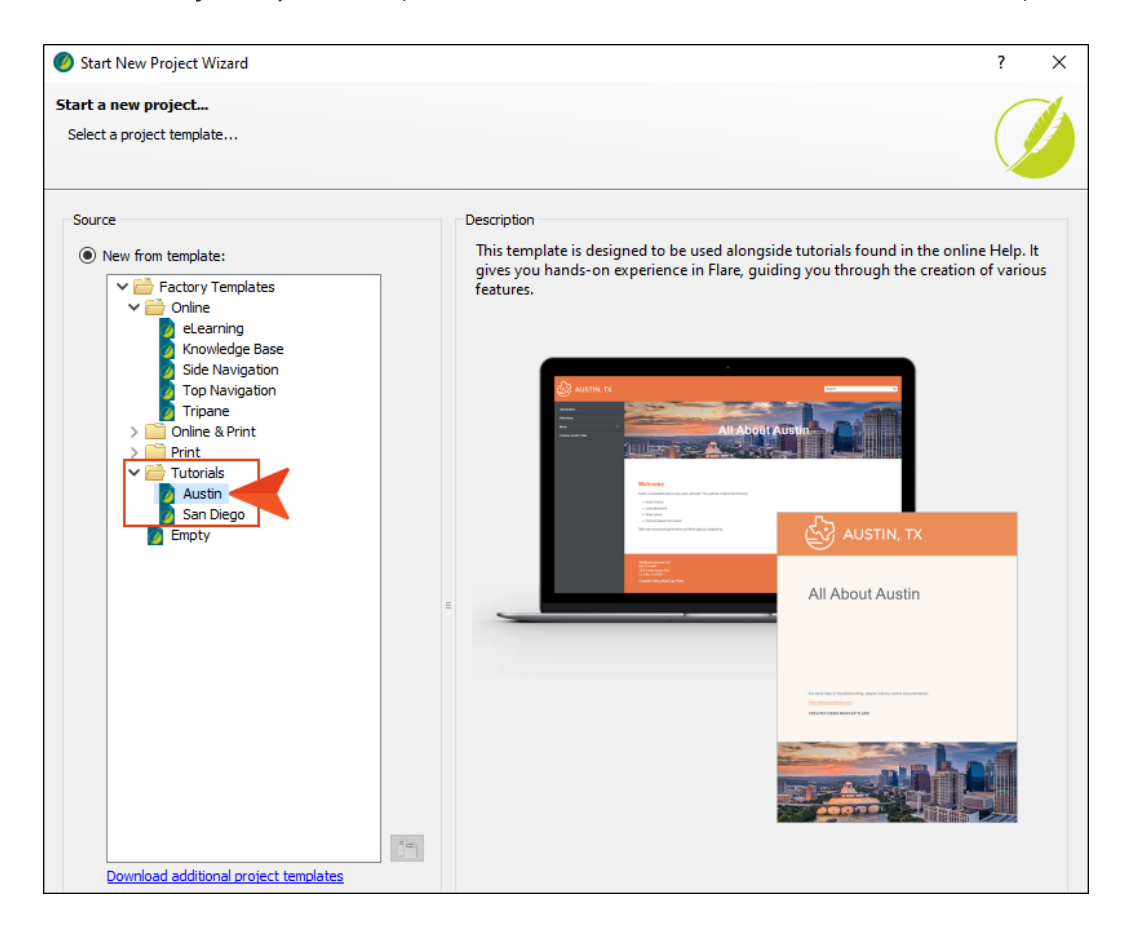

- 6. Click Next.
- 7. For branding, keep the default settings. (This is where you could customize your project's look with branding, such as colors and logo.) Click Next.
- 8. Click Finish. The project is created and loaded into Flare.

# <span id="page-9-1"></span><span id="page-9-0"></span>Downloading Image Files

The custom toolbar in this tutorial will use two buttons (Previous and Next) that are already available and therefore have images. However, you will be adding two more custom buttons (Email and Help), so you need to have a couple of images to represent each of those buttons. We have a couple of images that are the same size as the existing images, which you can download and use.

### <span id="page-10-0"></span>**I How to Download Image Files**

1. Download the following zip file:

https://docs.madcapsoftware.com/tutorial-assets/flare/Custom-Toolbar-Images.zip

- 2. In Windows, open the zip file and copy the Email and Help image files.
- 3. Paste the image files somewhere on your computer.

# <span id="page-11-1"></span><span id="page-11-0"></span>Inserting a Topic Toolbar Proxy

Next, you need to insert a proxy, which serves as a placeholder for the topic toolbar when the HTML5 output is generated. In this lesson, you will insert the proxy into one of the template pages, which is associated with most of the topics in the project. By doing this, the topic toolbar will appear at the top of each of those topics in the output.

## <span id="page-12-0"></span>**I How to Insert a Topic Toolbar Proxy**

- 1. From the Content Explorer, expand Resources > TemplatePages, and double-click Other-Topics.flmsp. The template page opens in the XML Editor.
- 2. Click between the two proxies (gray bars) so that the cursor flashes horizontally.

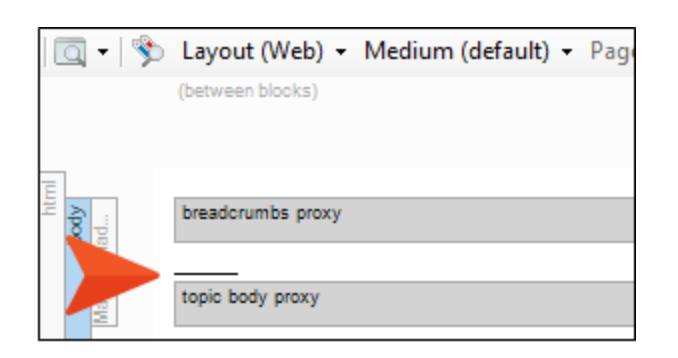

- 3. On the far right side of the Insert ribbon, select Proxy > Insert Topic Toolbar Proxy.
- 4. Leave the fields in the dialog as they are, and click OK. A new gray bar is added, representing the Topic Toolbar proxy.

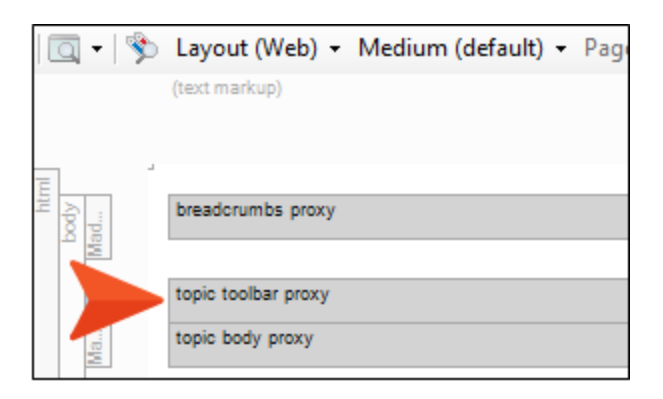

NOTE If you had multiple Toolbar skin components, you could select the correct one  $\Box$ in this dialog. However, you don't even have one yet. That's what you will add in the next lesson.

Also, it's possible to select buttons in this dialog, but we'll wait to do it in the skin component instead.

5. Click **to** save your work.

# <span id="page-13-1"></span><span id="page-13-0"></span>Adding and Editing a Skin Component

Now you need to add a skin component to the project and modify it.

#### This chapter discusses the following:

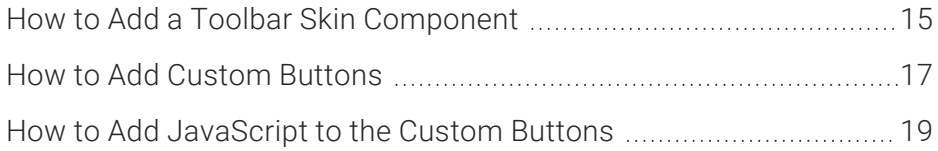

### <span id="page-14-0"></span>**I How to Add a Toolbar Skin** Component

- 1. In the Project Organizer, right-click the Skins folder and select Add Skin.
- 2. In the dialog, select HTML5 Component Topic Toolbar, and in the File Name field enter Toolbar.

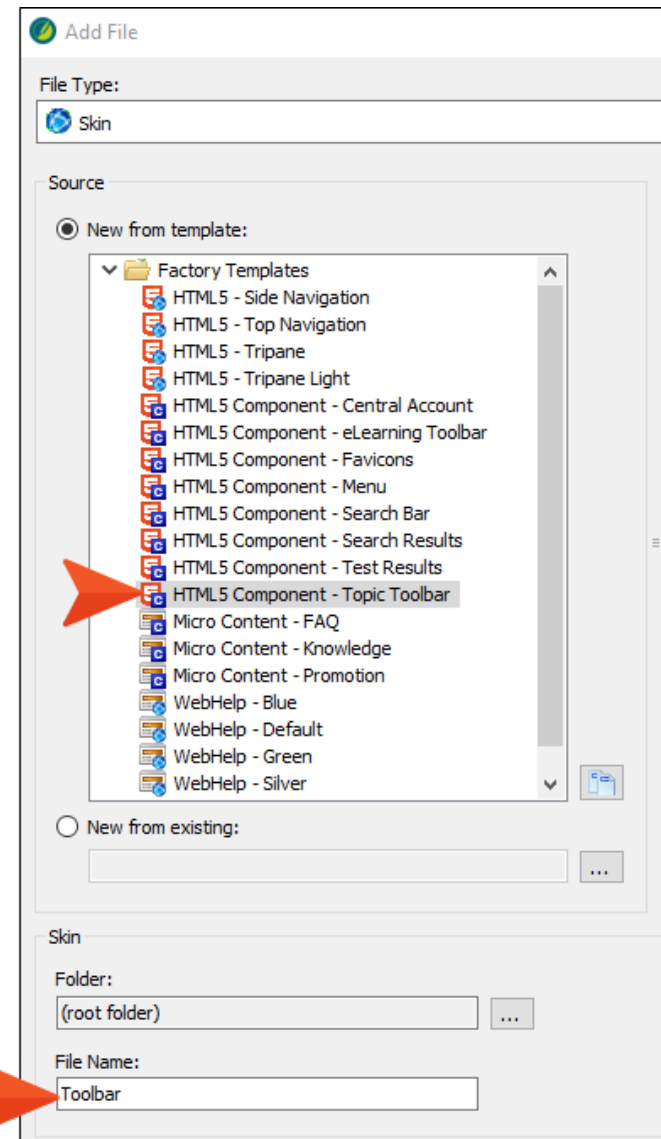

3. Click Add. The file is added to the Project Organizer and opens to the right.

- 4. In the Topic Toolbar Skin Editor, select the Setup tab.
- 5. The "PreviousTopic" and "NextTopic" buttons are already added on the right side of the editor, so you don't need to select them. But let's remove the other button. Double-click CurrentTopicIndex, moving it to the left side.

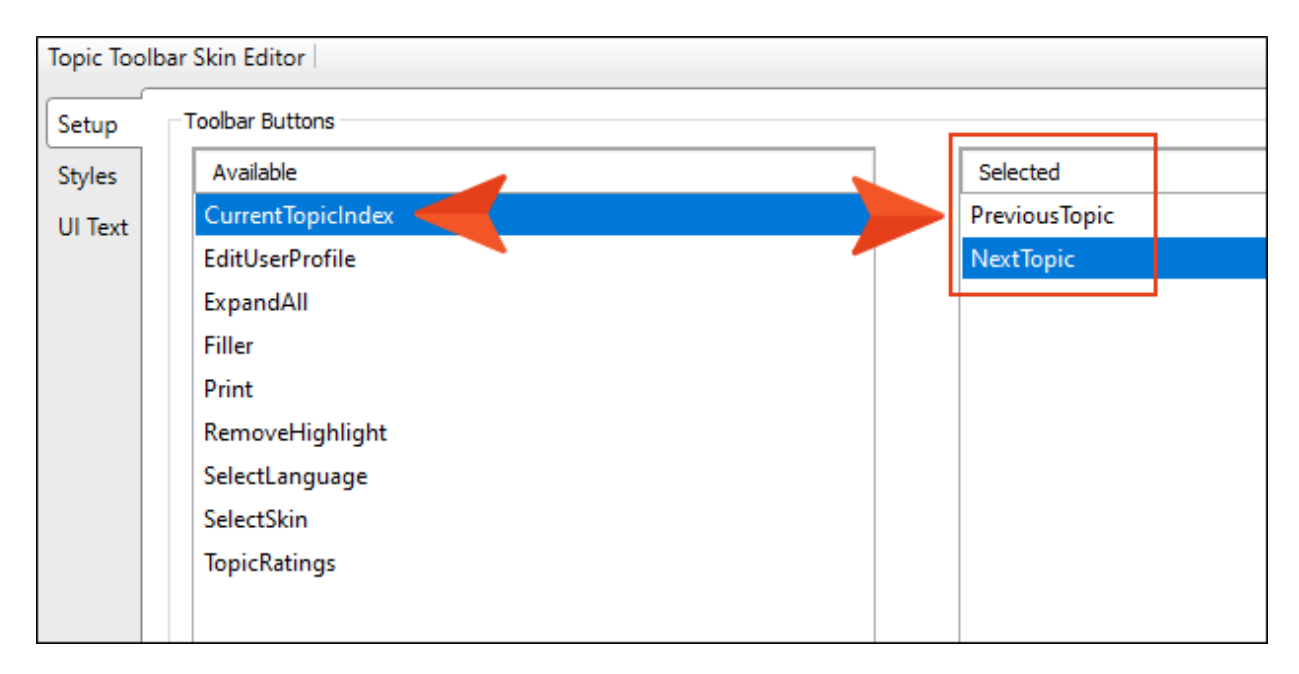

### <span id="page-16-0"></span>**I How to Add Custom Buttons**

1. At the lower-left of the editor, click  $\mathbb{R}$ .

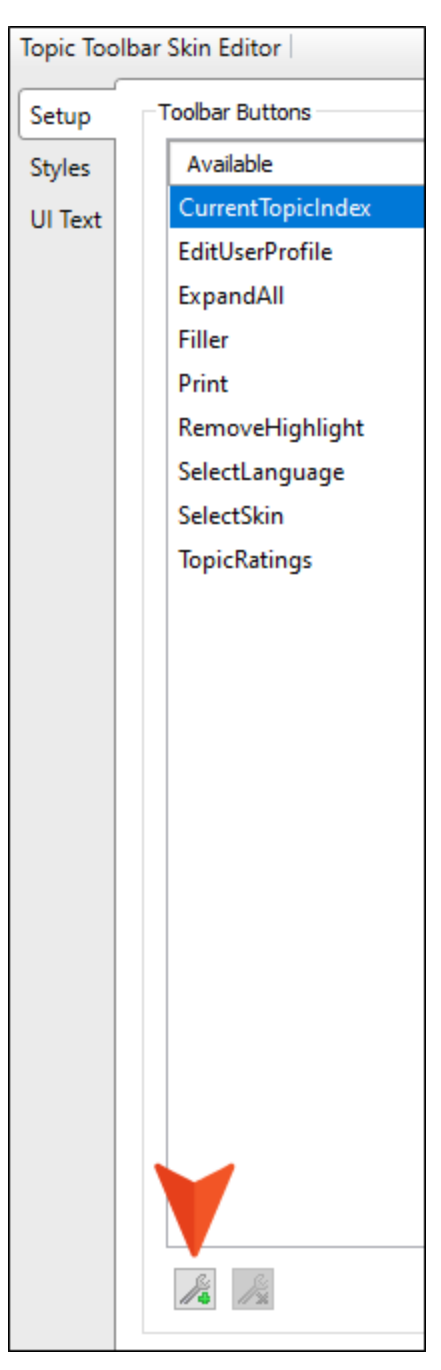

2. In the dialog, enter Email as the name of the new button, then click OK.

3. On the left side of the editor, double-click Email to move it to the right. Then at the bottom of the right side, click  $\bigtriangledown$  to move it to the bottom of the list of buttons. This means the button will display third in the toolbar.

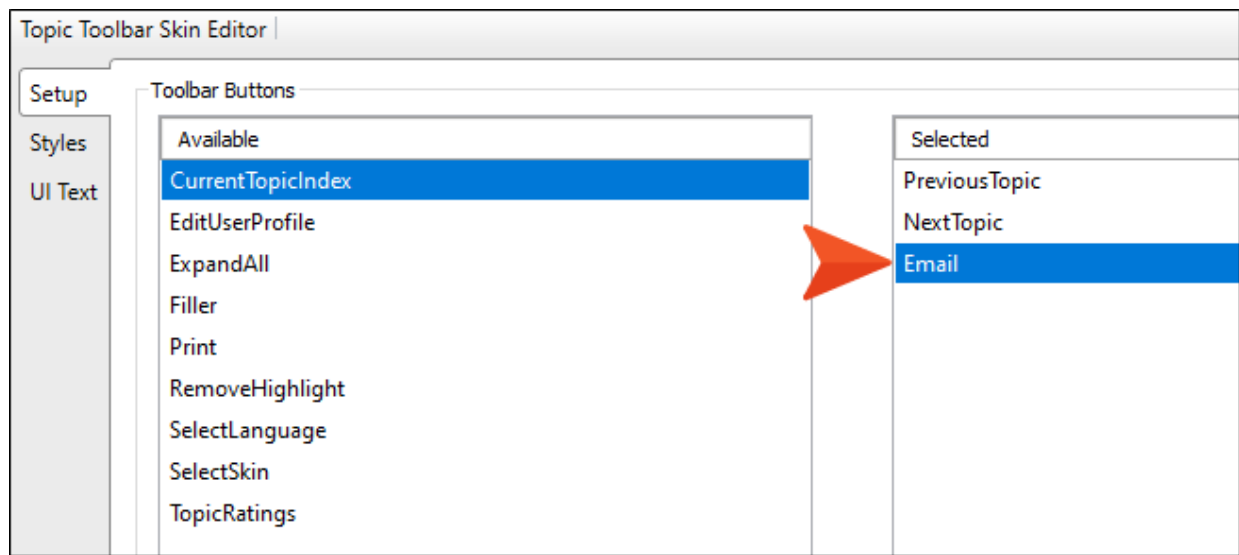

- 4. Click again.
- 5. In the dialog, enter Help as the name of the new button, then click OK.
- 6. On the left side of the editor, double-click Help to move it to the right. Then at the bottom of the right side, click  $\bigtriangledown$  to move it to the bottom of the list of buttons. This means the button will display fourth in the toolbar.

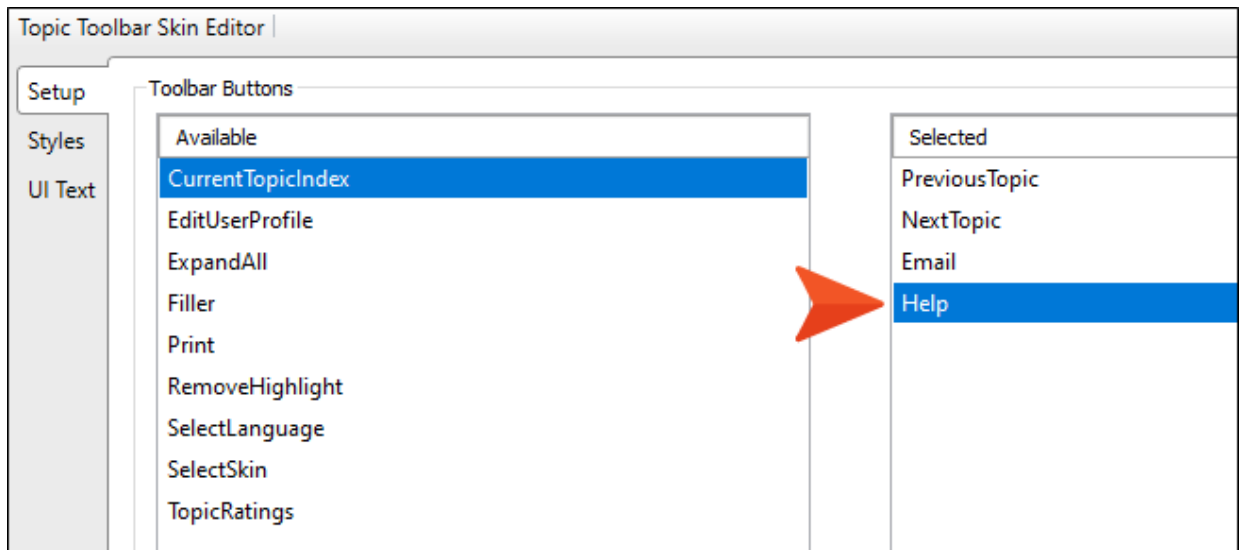

### <span id="page-18-0"></span>**I How to Add JavaScript to the Custom Buttons**

1. Copy the following.

```
function sendMail() {
var email=('myname@company.com');
var ccemail=('othername@company.com');
var subject="Feedback from topic: " + document.title;
var body="Feedback from topic: " + document.title + " (" + window.location.href
+ ")";
var link = "mailto:" + email
                + "?cc=" + ccemail
                + "&subject=" + subject
                + "&body=" + body;
window.location.href = link;
}
```
2. On the right side of the Topic Toolbar Skin Editor, select Email.

3. On the lower-right, click Edit.

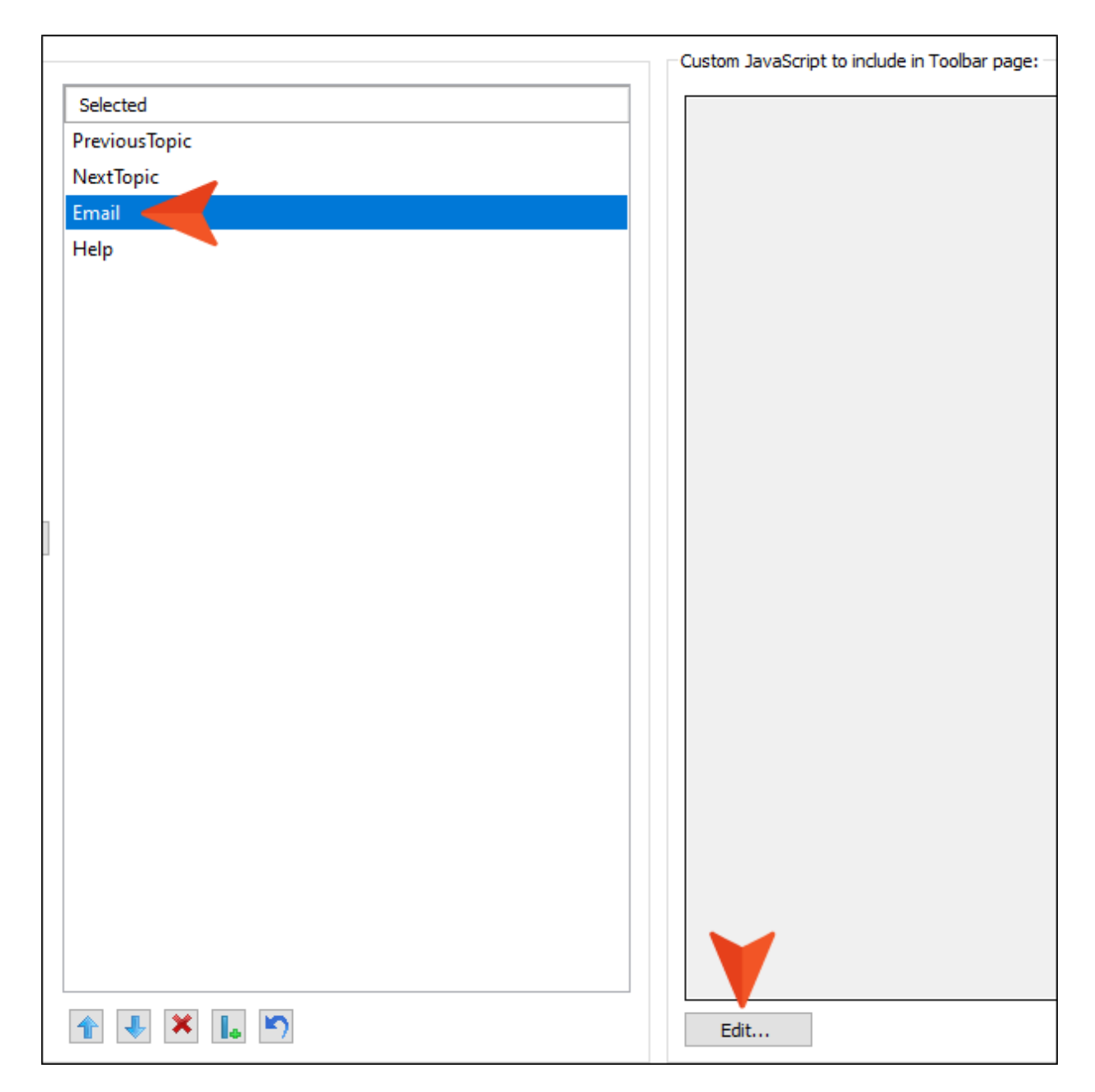

4. In the dialog, paste the code that you copied.

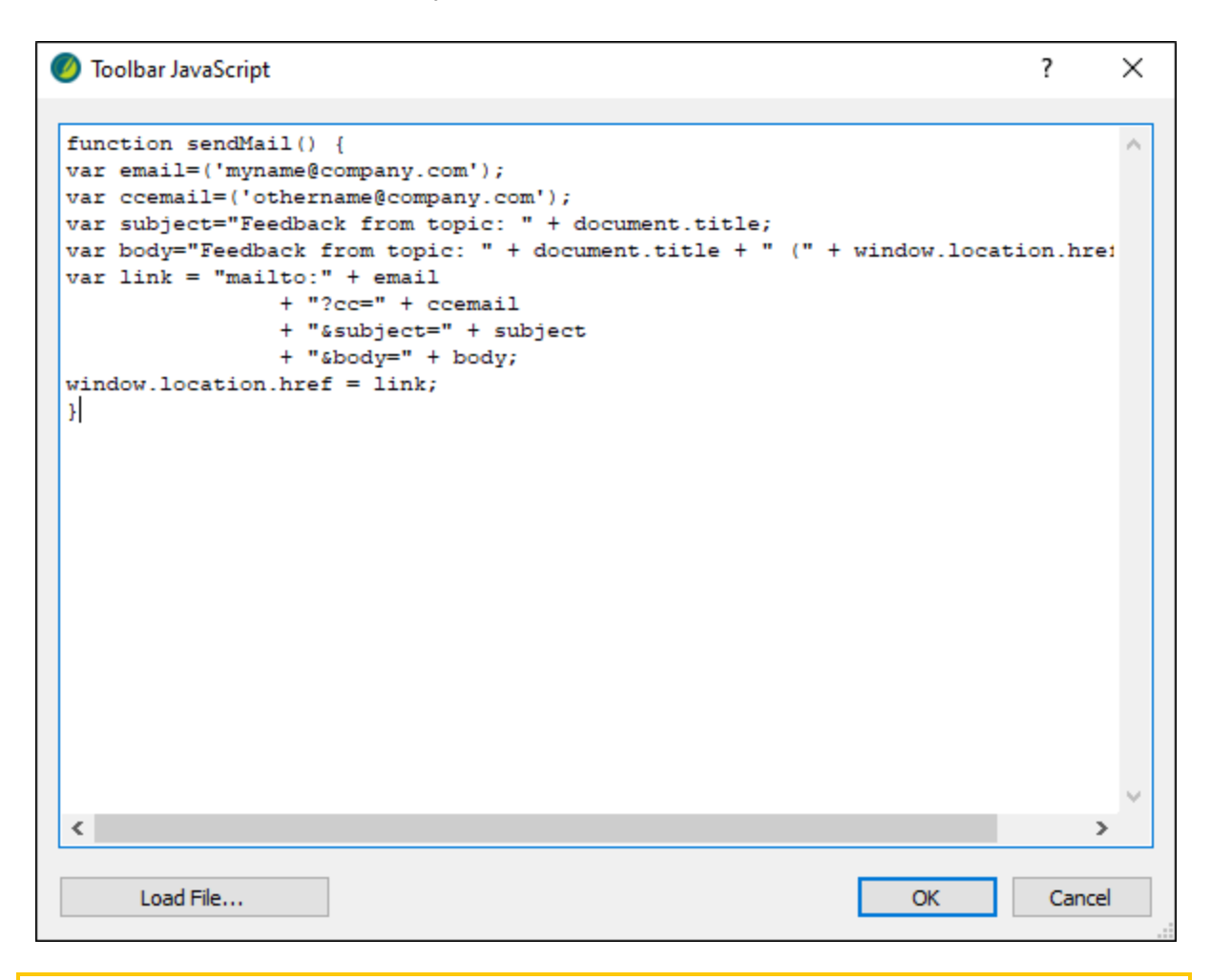

 $\nabla$  NOTE Let's leave the code as it is, but in an actual project, you would replace the email addresses, as well as the subject and body text, with whatever you want.

- 5. Click OK. The code displays on the right side of the editor.
- 6. On the left side of the editor, select the Styles tab.

7. Expand the Toolbar > Button style group, and select Email.

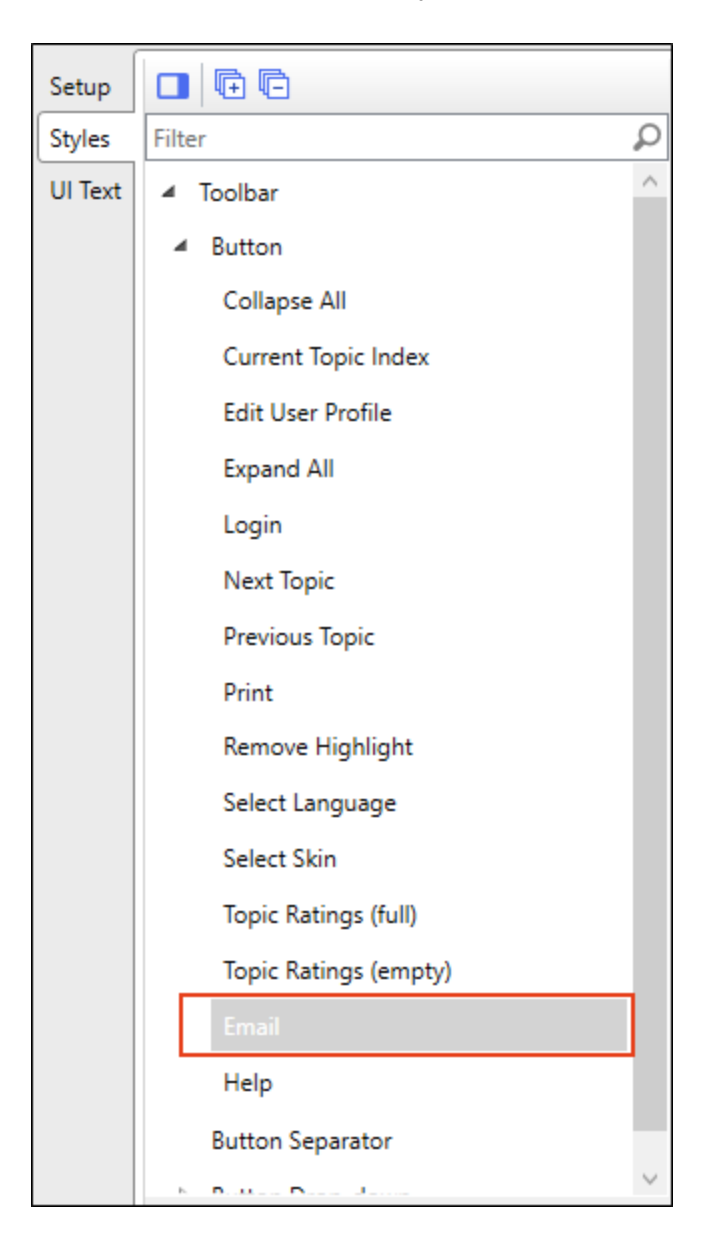

8. In the properties section, expand Background.

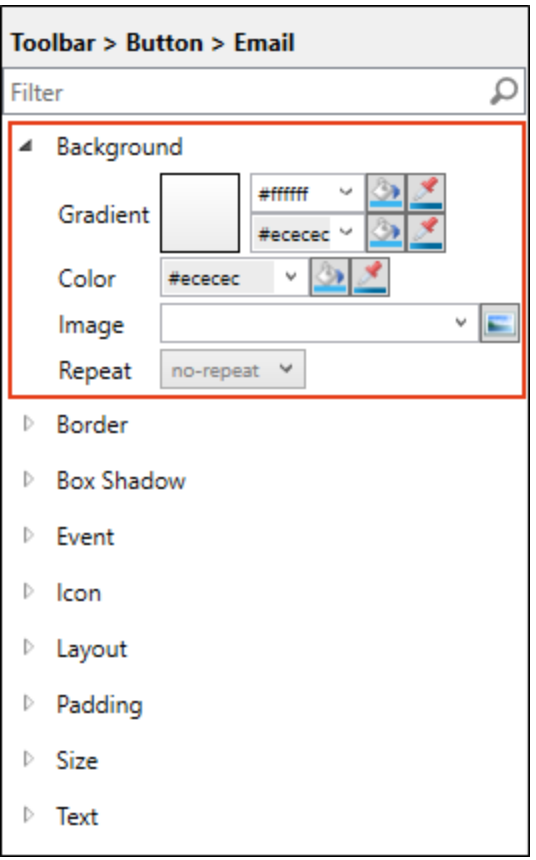

- 9. To the right of the Image field, click  $\Box$ .
- 10. In the dialog, click  $\blacksquare$ , then find and select the Email image you downloaded and saved to your computer. After you find it in the dialog, select Open, then OK. The image file is shown in the field.

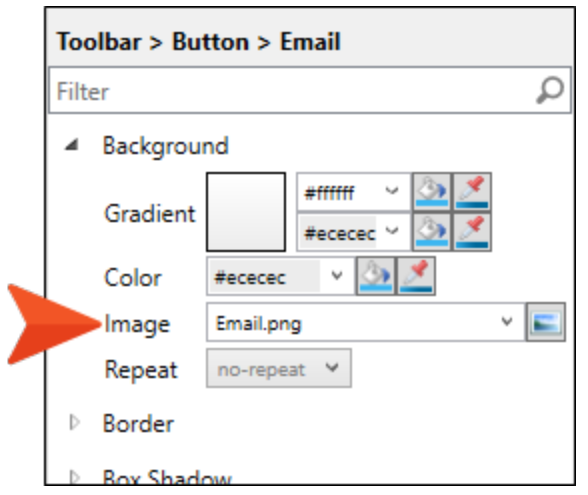

11. Expand the Event property.

12. Copy the following extra piece of JavaScript and paste it into the Click field.

```
sendMail(); return false
```
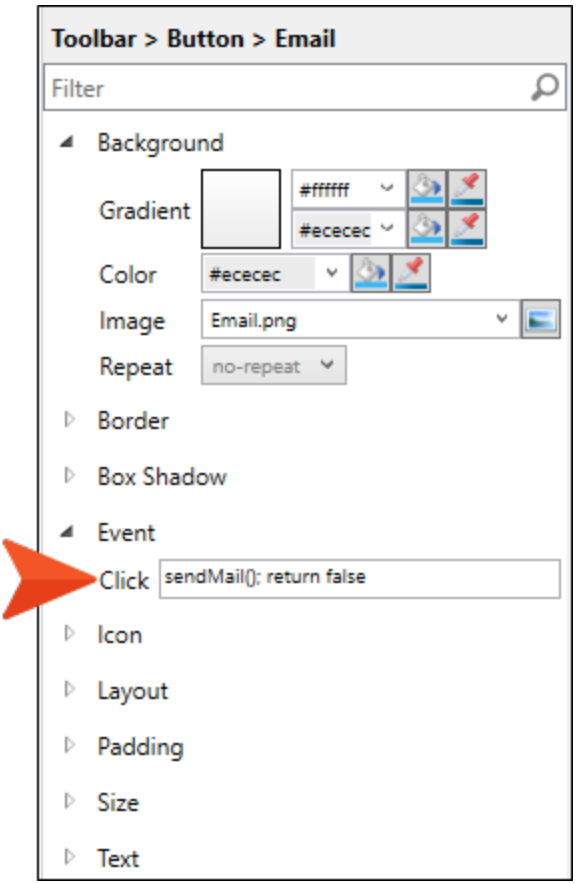

13. From the Toolbar > Button style group, select Help.

14. Repeat the steps above to select the Help image you downloaded, and copy/paste the following JavaScript into the Event > Click field.

window.open('https://docs.madcapsoftware.com/doc-team/Source-Control.pdf'); **return**

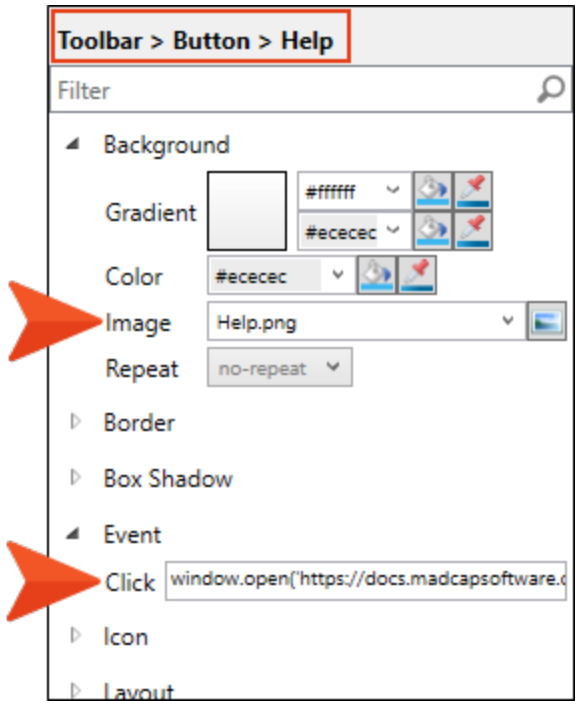

 $\nabla$  NOTE This particular piece of JavaScript opens a MadCap Software PDF. But in an actual project, you can replace the URL with your own.

- 15. Click **to** to save your work.
- 16. Build and view the All-About-Austin-HTML5 target.
- 17. Open any topic other than the Home page.
- 18. Click the buttons in the toolbar at the top of any topic to test them.

#### <span id="page-26-1"></span><span id="page-26-0"></span>APPENDIX

## PDFs

The following PDFs are available for download from the online Help.

### <span id="page-26-2"></span>Tutorials

*Getting Started Tutorial Autonumbers Tutorial Back-to-Top Button Tutorial Context-Sensitive Help Tutorial Custom Toolbar Tutorial eLearning Tutorial—Basic eLearning Tutorial—Advanced Image Tooltips Tutorial Lists Tutorial Meta Tags Tutorial*

*Micro Content Tutorial—Basic Micro Content Tutorial—Advanced Responsive Output Tutorial Single-Sourcing Tutorial Snippet Conditions Tutorial Styles Tutorials Tables Tutorial Word Import Tutorial*

### <span id="page-27-0"></span>Cheat Sheets

*Context-Sensitive Help Cheat Sheet Folders and Files Cheat Sheet Learning & Development Cheat Sheet Lists Cheat Sheet Micro Content Cheat Sheet Print-Based Output Cheat Sheet Search Cheat Sheet Shortcuts Cheat Sheet Structure Bars Cheat Sheet Styles Cheat Sheet*

### <span id="page-28-0"></span>User Guides

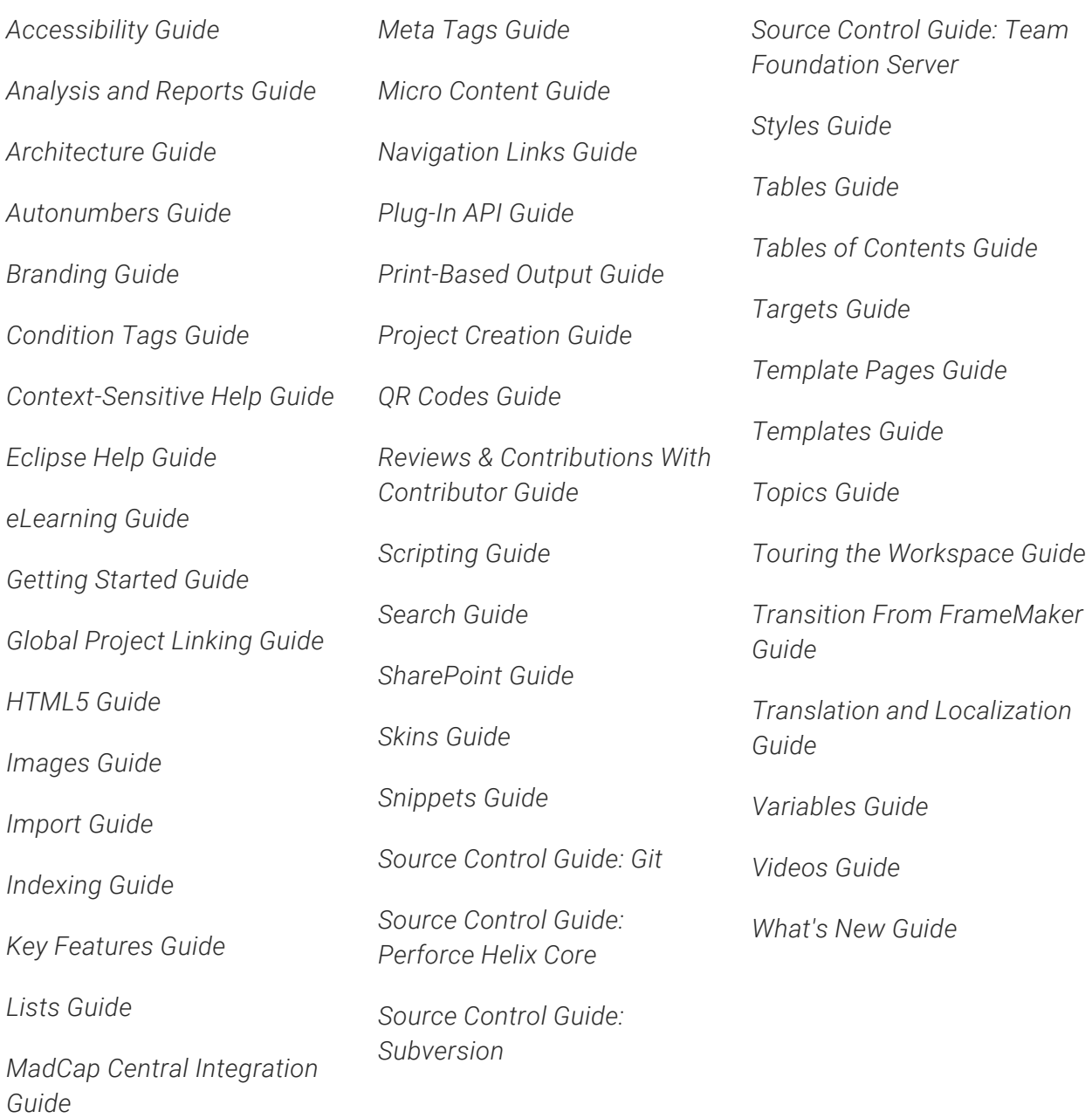